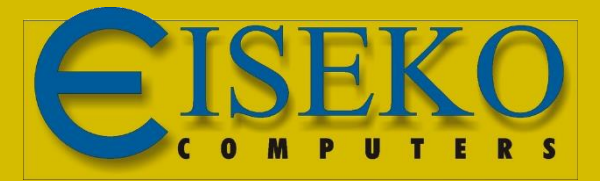

## INNODRAW Il software per il rilievo d'interni

## - Connessione Wi-Fi del Disto S910

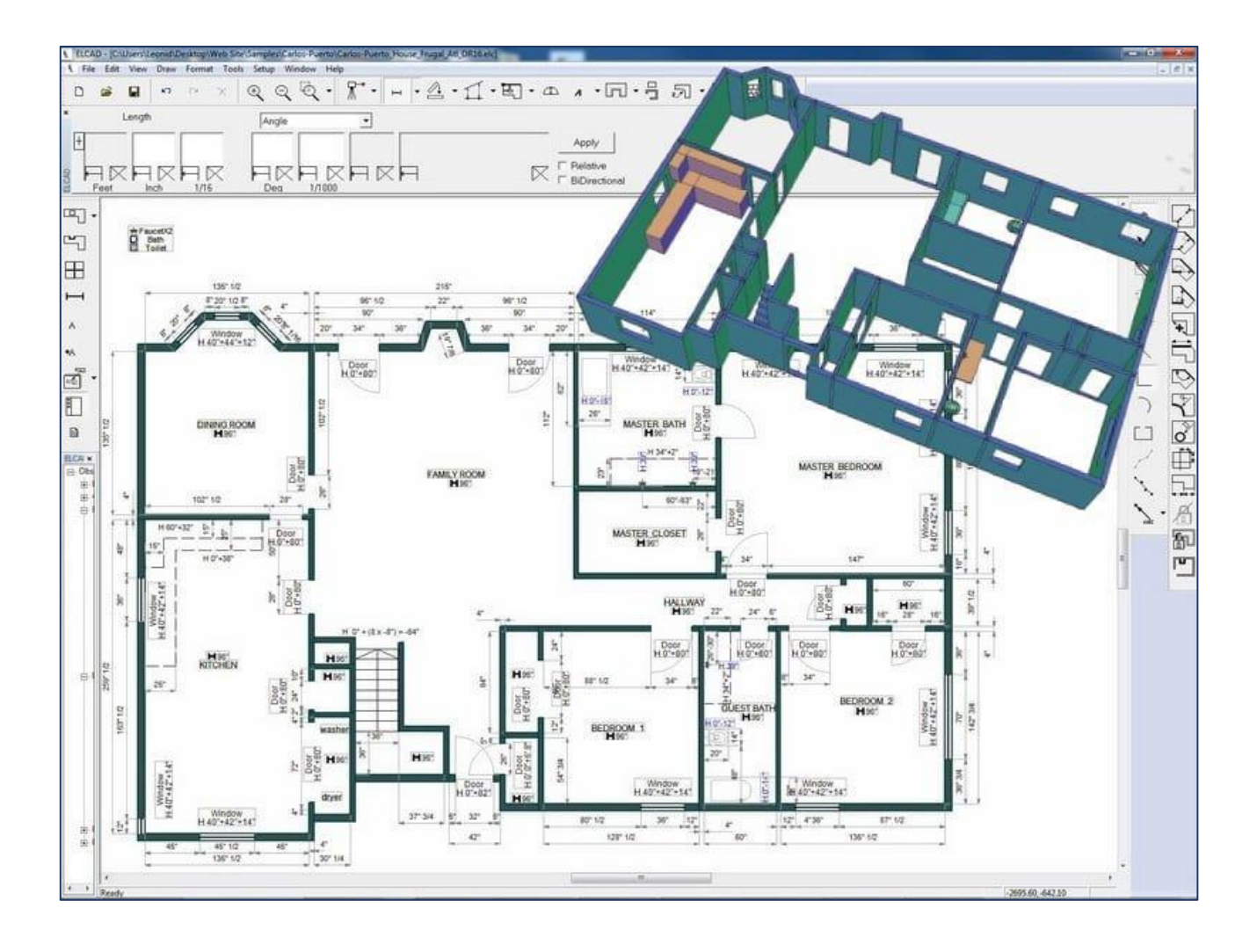

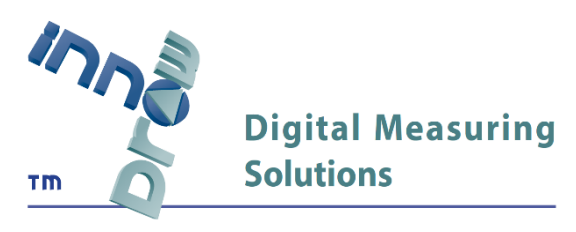

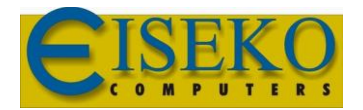

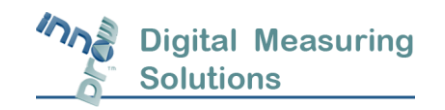

**Eiseko Computers S.r.l.** Viale del Lavoro, 17 37036 -S. Martino B.A. VR (Italy) C.F./ Partita I.V.A. 01795220233 Tel.: +39 045.8031894 [eiseko@eiseko.com](mailto:eiseko@eiseko.com) [www.eiseko.it](http://www.eiseko.it/)

## Connessione Wi-Fi del Disto S910

Per rilevare con il sistema 3D di InnoDraw, bisogna stabilire una connessione tra lo strumento di misura e il computer.

Dopo aver posizionato il Distanziometro Leica S910 completo di Smart Base Extension

e treppiedi al centro della stanza, accendilo e premi il tasto *FUNC*

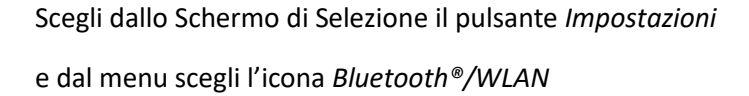

Seleziona la voce *WLAN* per poterlo collegare al tuo Laptop/Tablet e dal pulsante *Impostazioni speciali WLAN*

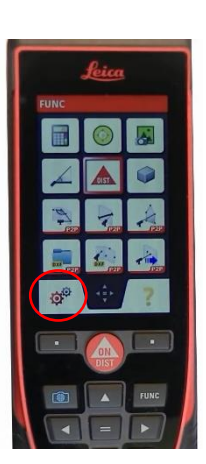

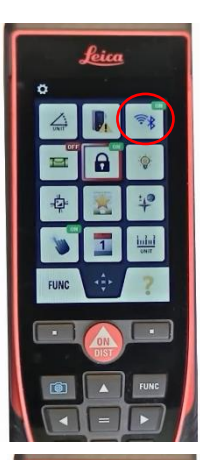

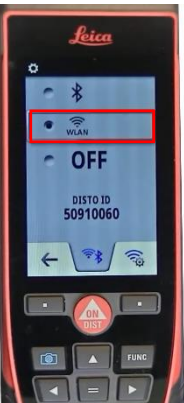

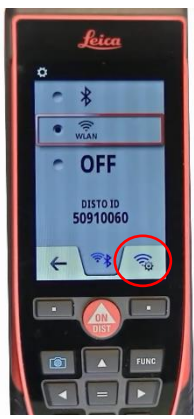

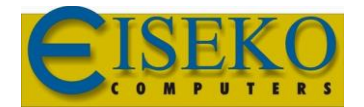

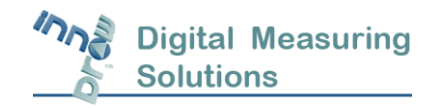

**Eiseko Computers S.r.l.** Viale del Lavoro, 17 37036 -S. Martino B.A. VR (Italy) C.F./ Partita I.V.A. 01795220233 Tel.: +39 045.8031894 [eiseko@eiseko.com](mailto:eiseko@eiseko.com) [www.eiseko.it](http://www.eiseko.it/)

assicurati che sia selezionata la voce *HOTSPOT.*

Ora puoi tornare alla Schermata principale premendo due volte il tasto *Indietro*

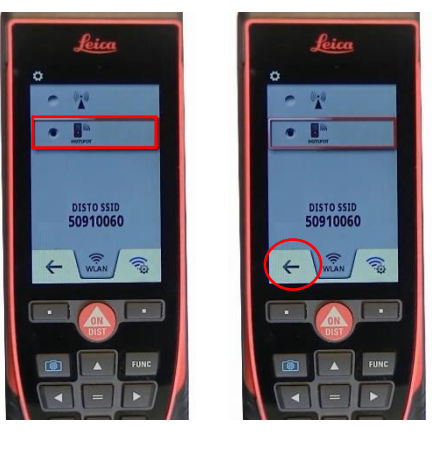

Il Disto è ora pronto per essere collegato al PC e al software ElCad di InnoDraw.

Per avere ulteriore conferma che il Wi-Fi del Disto S910 sia attivo,

Dal Menu "Impostazioni" di Windows scegliere la voce "Rete e Internet"

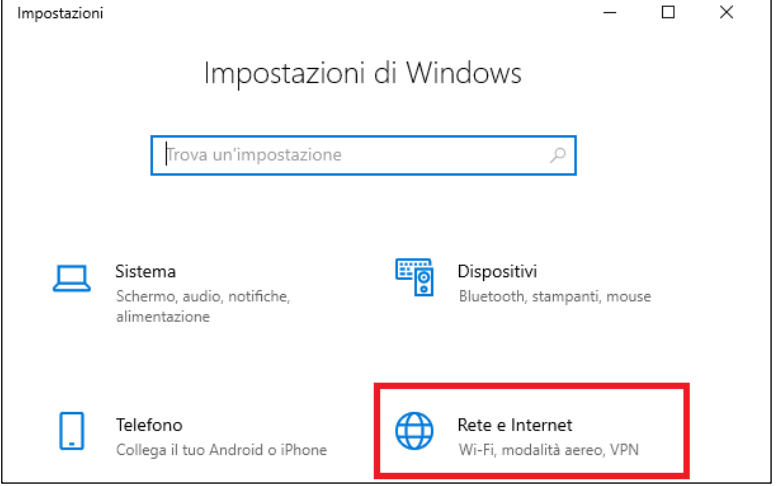

Assicurarsi che il Wi-Fi sia attivo e verificare che il Disto compaia tra le reti disponibili:

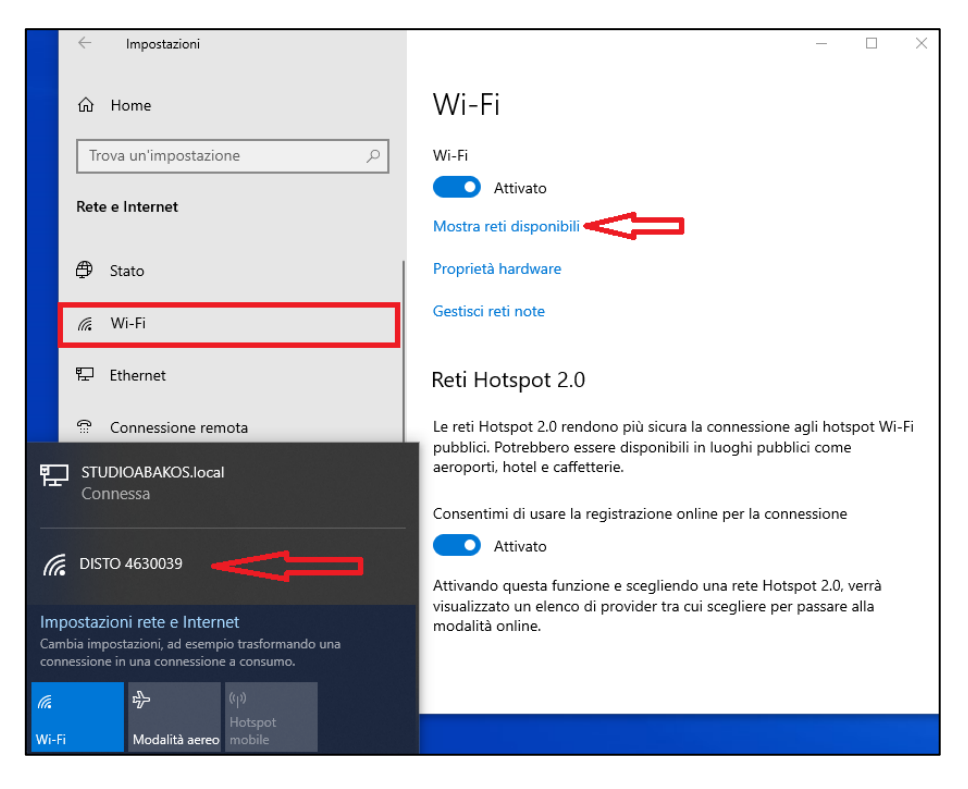

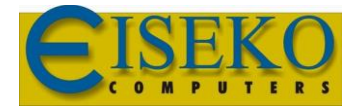

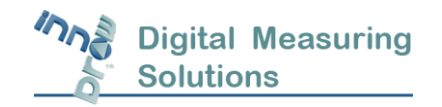

Aprire il Software *InnoDraw* e creare o aprire un nuovo progetto.

Dal menu *Strumenti* selezionare la voce *Opzioni…* e spostarsi nella scheda *Strumento di Misura*.

Tutti i campi devono essere impostati come in seguito:

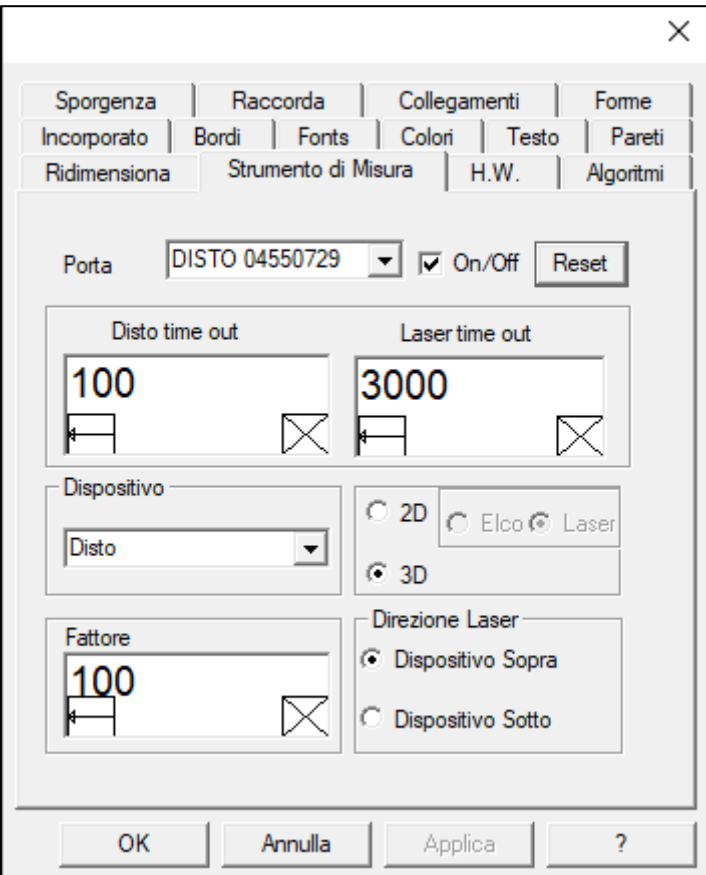

Cliccare su *Applica* e in seguito *OK*.

 $\mathbb{R}^*$ 

Cliccare sull'icona

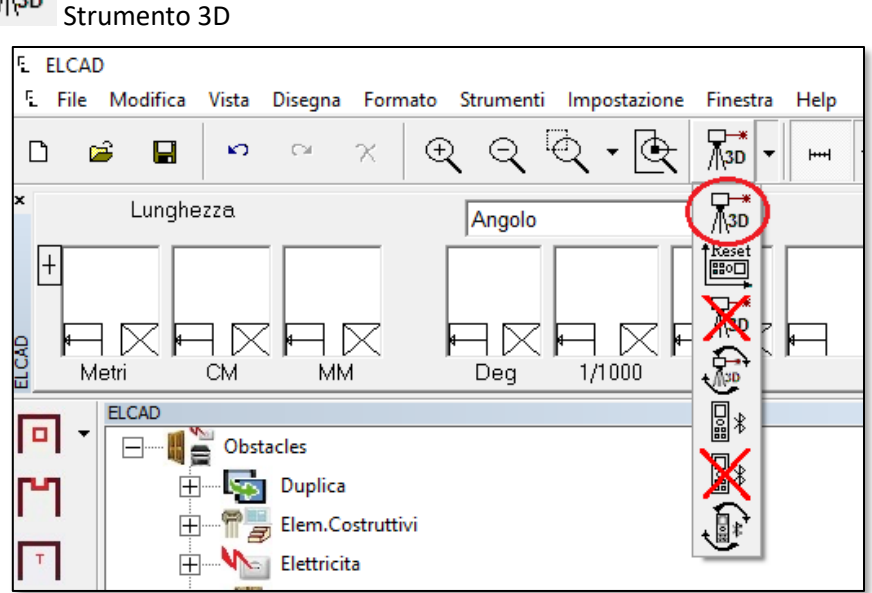

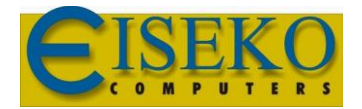

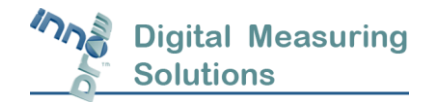

**Eiseko Computers S.r.l.** Viale del Lavoro, 17 37036 -S. Martino B.A. VR (Italy) C.F./ Partita I.V.A. 01795220233 Tel.: +39 045.8031894 [eiseko@eiseko.com](mailto:eiseko@eiseko.com) [www.eiseko.it](http://www.eiseko.it/)

Lo strumento si connetterà al software in pochi secondi:

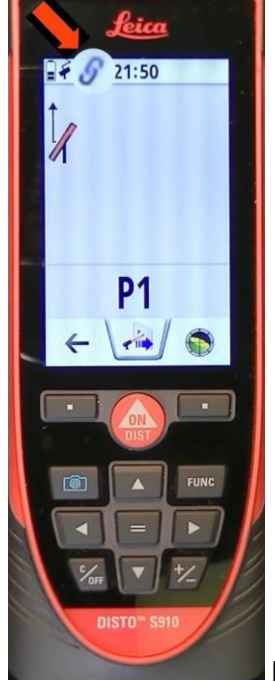

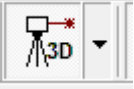

l'icona del Disto passerà da **Nera** a **Blu** e l'icona del software risulterà attiva .